## Welcome to Find More Illinois

Can't find what you are looking for in your local library catalog? With Find More Illinois, you can search multiple library catalogs at once. Follow the instructions below and *Find It. Click It. Get It.* 

Follow the steps below to learn more.

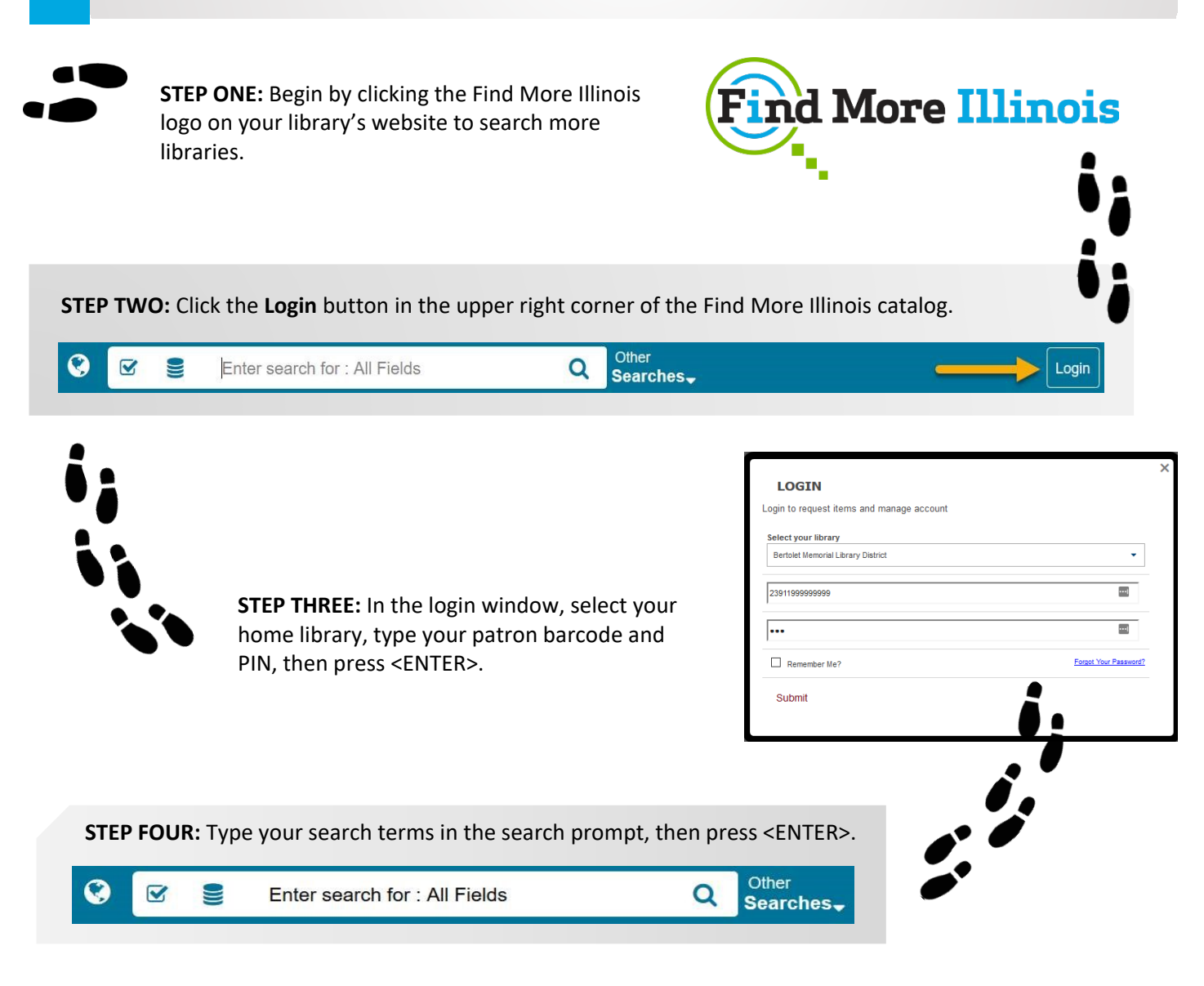

**STEP FIVE:** When the search is complete, hover the mouse cursor over cover images to display options for a title. Different buttons will display depending upon the available versions the title.

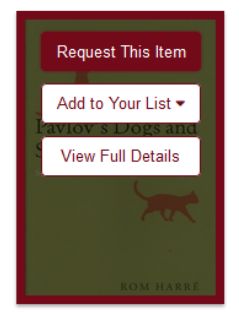

Pavlov's dogs and Schrödinger's cat: Harré, Rom **Book** (1) **Owning Library: 1** 

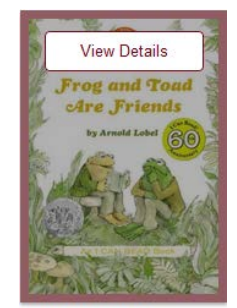

Frog and toad are friends. Lobel, Arnold **Book** (5)  $e$ Book $(1)$ Kit (1)

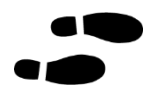

**STEP SIX:** If a **Request This Item** button displays, click it to initiate an ILL request. If that button does not display, click the **View Details** button and request the item with the desired format/edition/etc.

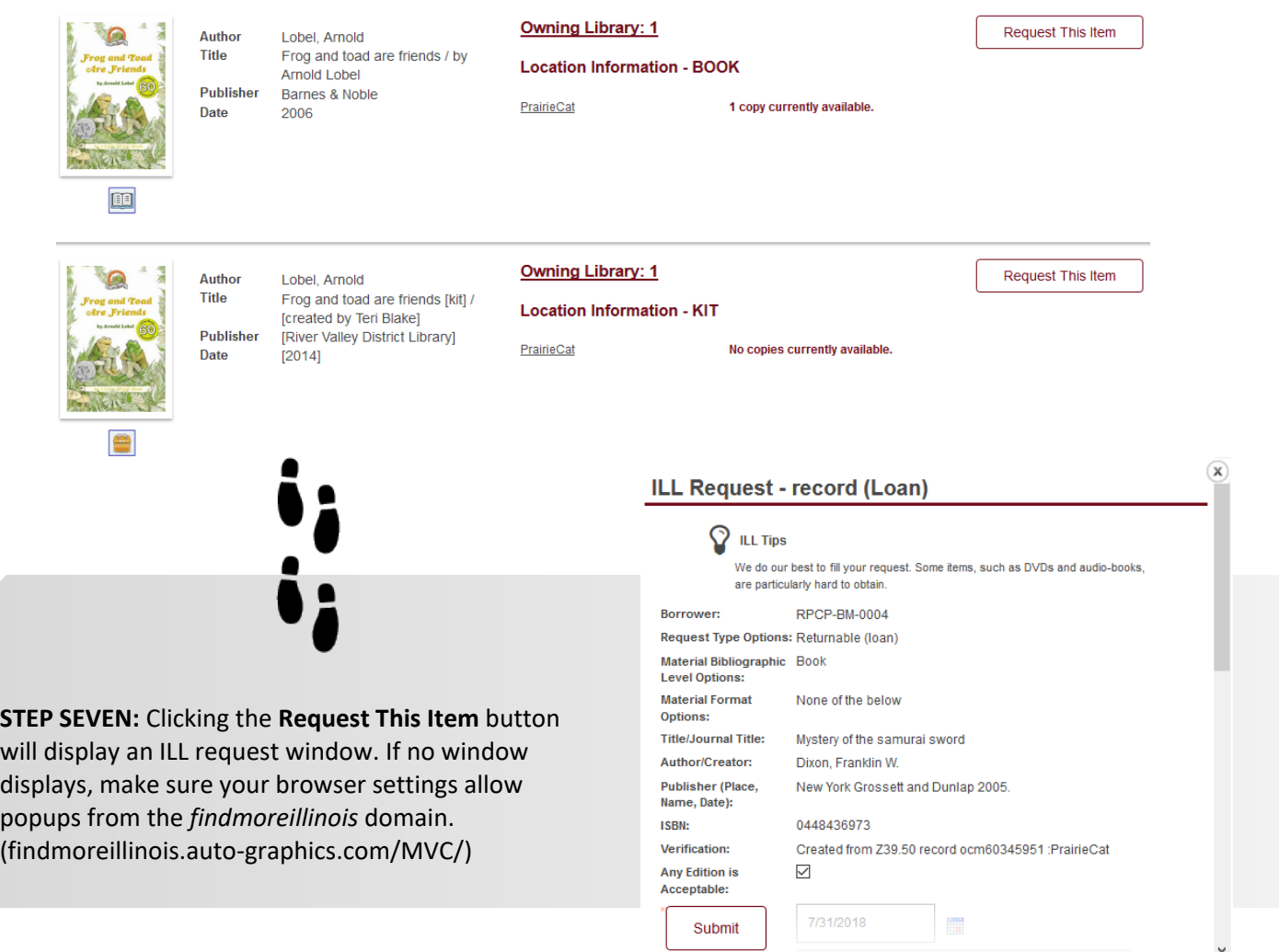

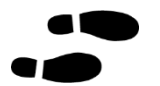

**STEP EIGHT:** Confirm that your contact information is correct and complete in the ILL request window. Fields with descriptions in red text must be complete before the request is accepted.

**STEP NINE:** Click the **Submit** button to submit your ILL request. Your library will contact you when the requested item is available. If you need help to complete your request, contact library staff.

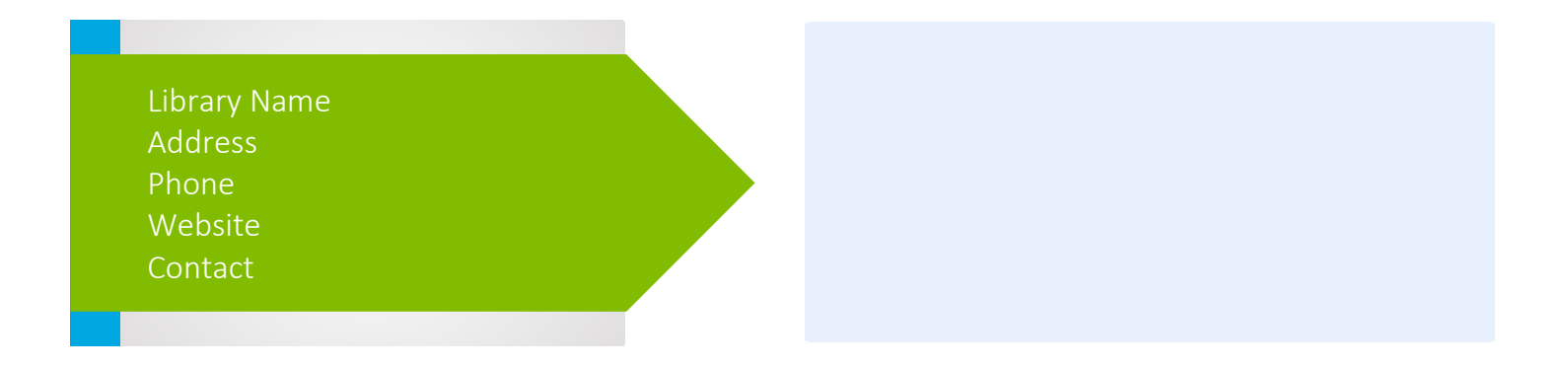